# myVirtualCare Portal **User guide for patient and carers**

## **Accessing myVirtualCare**

You will be provided with a link to join the consultation. Open a compatible browser (see TIP below), then follow the link and steps to connect to your appointment.

- **1.** Enter your details and identify your role by using the dropdown list.
- **2.** Click the **Next** button.

### **TIP**

Successful connection to myVirtualCare depends on your internet speed, device and browser. An upload and download speed of at least 1Mbps is required. You can test your connection speed at **www.speedtest.net** and check your browser at **www.whatismybrowser.com**

More system requirement information is available at **[www.aci.health.nsw.gov.](www.aci.health.nsw.gov.au/__data/assets/pdf_file/0018/630252/MyVirtualCare-Recommended-System-Requirements.pdf) [au/\\_\\_data/assets/pdf\\_file/0018/630252/](www.aci.health.nsw.gov.au/__data/assets/pdf_file/0018/630252/MyVirtualCare-Recommended-System-Requirements.pdf) [MyVirtualCare-Recommended-System-](www.aci.health.nsw.gov.au/__data/assets/pdf_file/0018/630252/MyVirtualCare-Recommended-System-Requirements.pdf)[Requirements.pdf](www.aci.health.nsw.gov.au/__data/assets/pdf_file/0018/630252/MyVirtualCare-Recommended-System-Requirements.pdf)**

Approximate data usage for a 15 minute video call is 80MB and for an audio-only call is 10MB.

### **Browser compatibility**

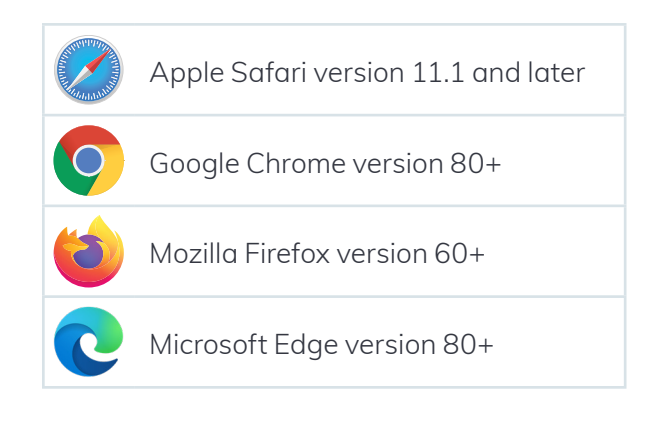

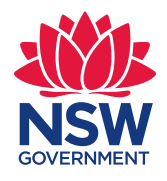

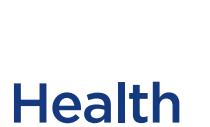

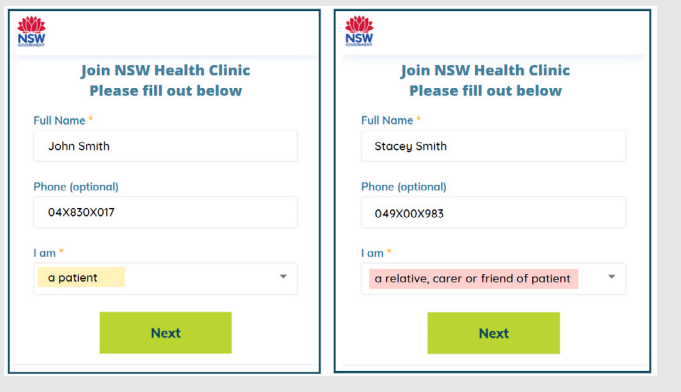

## **Audio and video test**

You will automatically be prompted to test your audio and video devices prior to joining the consultation.

- **1.** Select your preferred microphone from the **Audio Settings** dropdown.
- **2.** Click the **Test Microphone** button, say something and it will be played back to you.
- **3.** Select your preferred **Camera from the Video Settings** dropdown list, click the **Test Video** button.
- **4.** You should see the video from your camera displayed on screen.
- **5.** Once complete, click the **Next** button.
- **6.** Rate your Audio and Video quality and click the **Finish** button. Your clinician will see the results of your device test. If you have any technical issues connecting please contact your service provider.

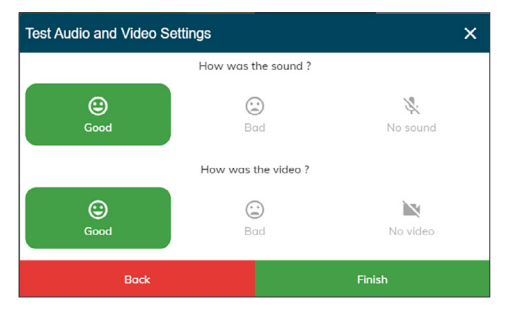

**7.** Enter your appointment time and if prompted, select your clinician.

Carers will be asked some additional questions.

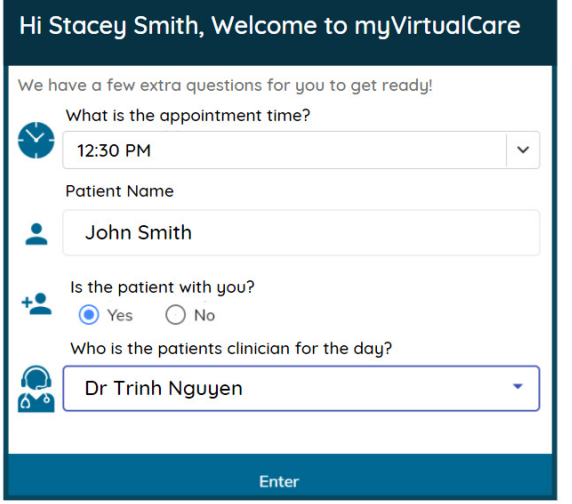

**8.** After logging in you will be transferred to a virtual waiting room. On entry, a notification will be sent to your clinician to notify them that you are waiting.

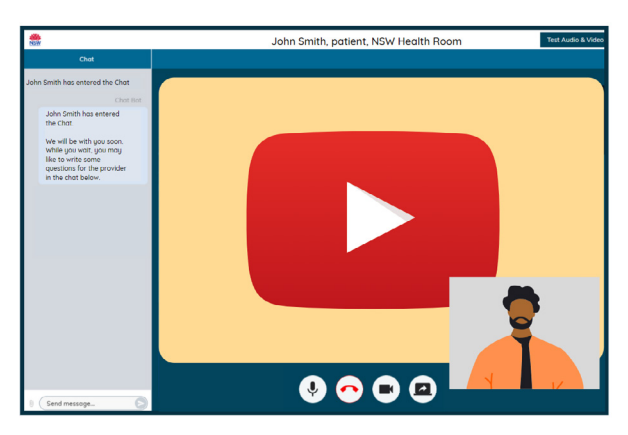

## **Consultation call controls**

These call controls will auto-hide at the bottom of the window and reappear when you activate the screen (move mouse/touch screen).

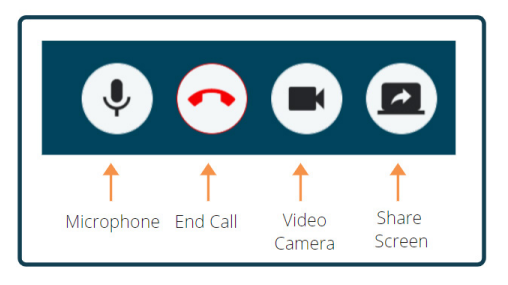

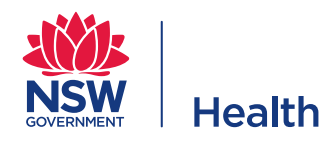

#### **Microphone**

When you are not speaking you can mute the microphone.

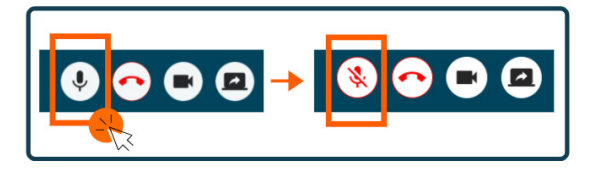

#### **Chat**

You can chat by typing into the **Chat Window** and pressing **Enter** on your keyboard, or clicking the **Send** icon.

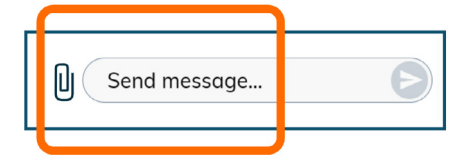

You can also attach documents and photos via the chat window.

- **1.** Click the **paper clip** icon.
- **2.** Click the **Choose file to upload** button and click the Finish button.

Choose file to upload

## **Concluding the consultation**

When your appointment has finished, simply click the telephone button in the Call Control bar at the base of your video screen.

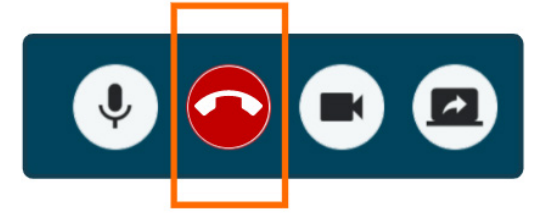

**1.** Click the **Yes** button.

You will be asked to complete a short survey following your consultation. We appreciate your feedback about your experience.

**If you have any technical issues connecting, please contact the service who organised your appointment.**